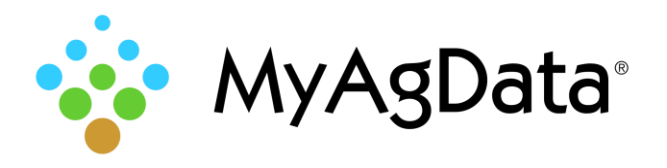

# Basics of MyAgData® Mobile: Agent Edition

# What is MyAgData® Mobile?

MyAgData® Mobile automates the data collection and reporting process required by the USDA to satisfy obligations for both crop insurance and FSA program participation.

# Register First!

- 1. From your office computer, go to [myagdata.acreagereporting.com.](myagdata.acreagereporting.com) We recommend using Google® Chrome® for best results.
- 2. Click the blue **Register** button in the right corner.
- 3. Select **Agent**, then click **Get Started**.
- 4. Type your name and identification number and click **Next**.
- 5. You'll need to create a password that contains at least one capital letter, a number and a symbol.
- 6. The system will send you an automated email with instructions for completing registration.

# Now Go Get the Mobile App

1. Download the appropriate app from Google® Play or the App Store.

> Download on the Google Play  $\rightarrow$  App Store

- 2. Start the app and the log on screen appears.
- 3. Log on using the user name and password you created when you registered.
- 4. Tap **Login**. You're in!

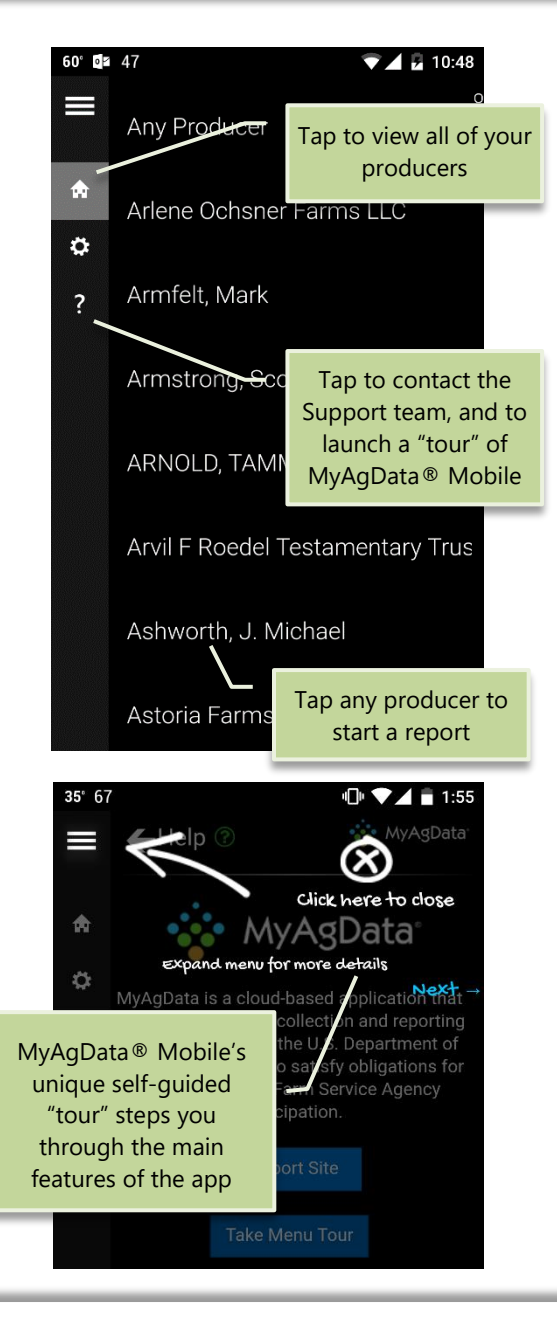

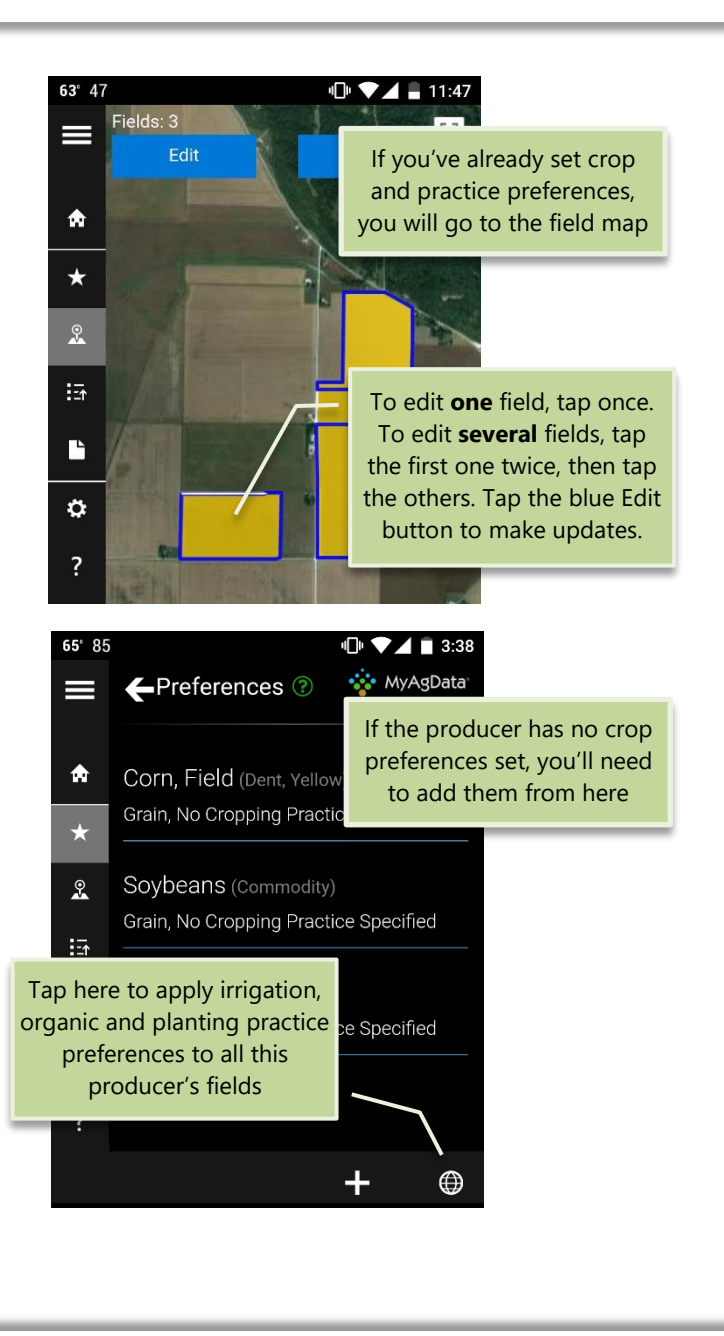

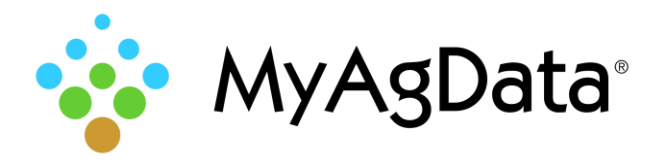

# How to Split a Field

Plant part of a field in corn, and the rest in soybeans?

1. Locate and double-tap the field you want to split. Tap the **Split** button when it appears.

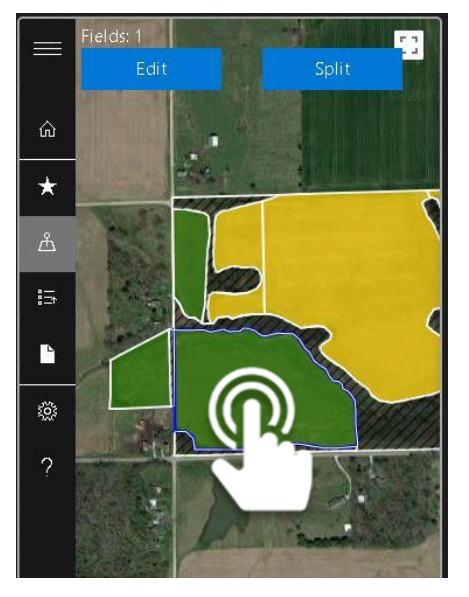

2. The split tool buttons appear.

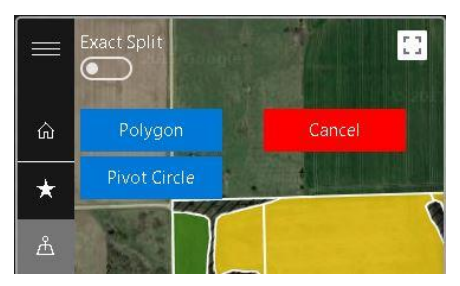

### Exact Acreage Splits

1. If you know the acreage of the new subfield, tap the **Exact Split** switch.

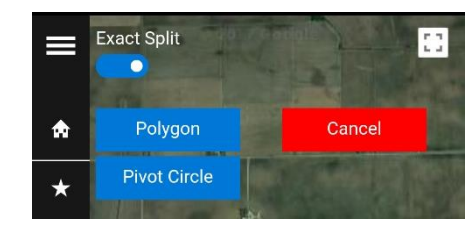

- 2. Tap **Polygon**.
- 3. On the map, tap once outside the boundary of the field you need to split.
- 4. Move to the opposite side of the field and double-tap outside the boundary to finish the line.
- 5. Tap **Exact Acreage** and type the acreage.

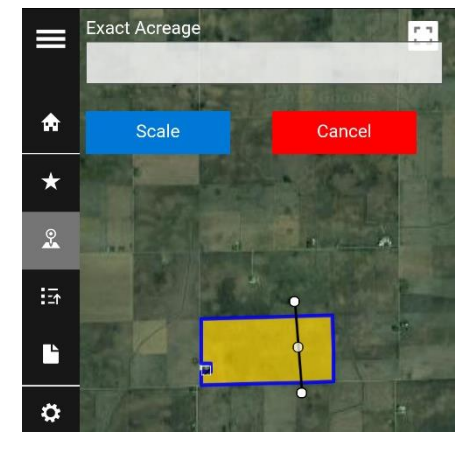

6. Tap **Scale**.

### Pivot Circle Splits

- 1. If the producer uses center pivot irrigation, tap **Pivot Circle**.
- 2. Tap on one boundary of the chosen field, then tap on the opposite boundary. A preliminary circle will appear.

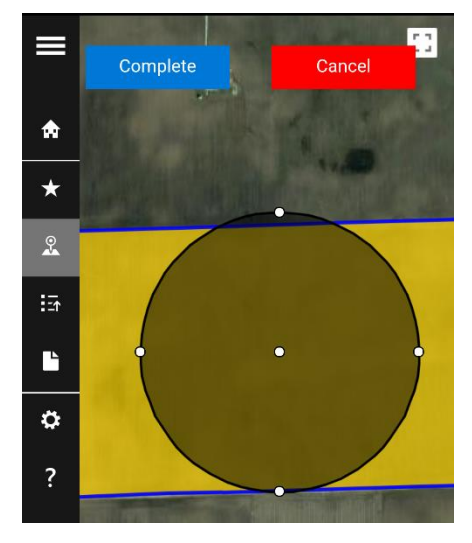

- 3. Tap and drag the handles to resize the pivot circle.
- 4. Tap **Complete**.